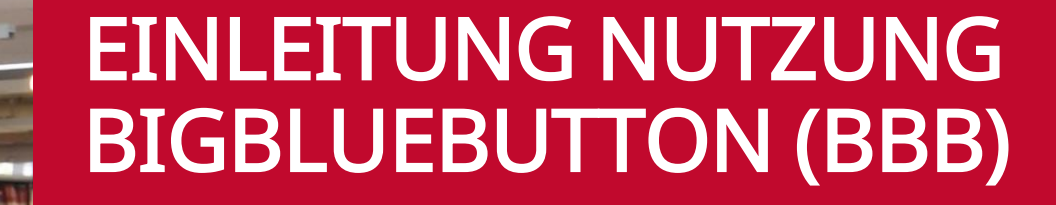

H

 $JG$ U

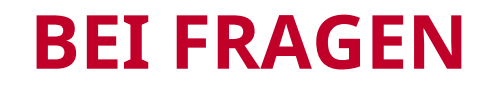

➢ Wenn Sie Fragen entweder während des Vortrags oder bei Fragerunden am Ende des Vortrags stellen wollen, heben Sie bitte Ihre Hand über den Button und schalten Sie Ihr Mikrofon frei, wenn die Vortragende Sie aufruft.

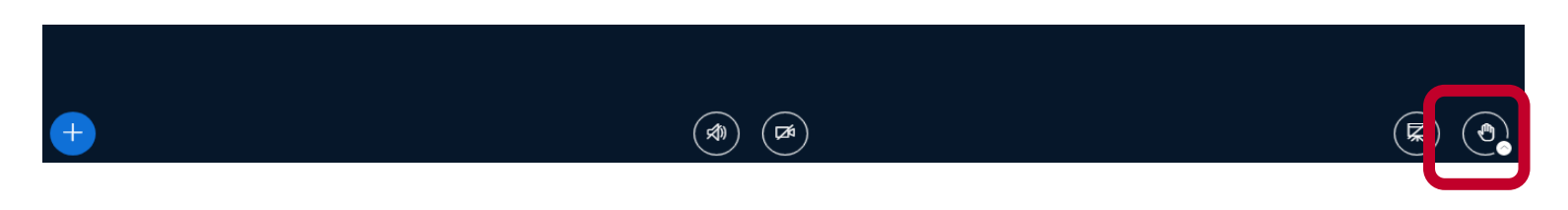

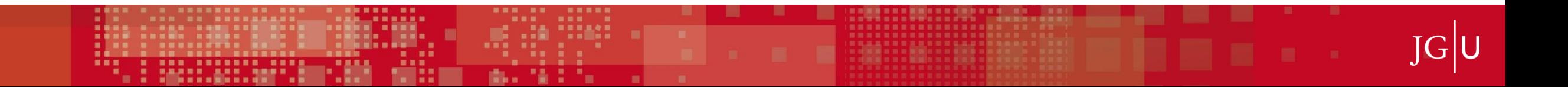

#### **1 ALLGEMEINE HINWEISE – ONLINE-VERANSTALTUNGEN**

#### Vorteile der verwendeten Tools Moodle und BBB

- ➢ datenschutzkonform (Online-Tools werden auf den Uni-Servern gehostet)
- ➢ keine Software-Installation notwendig
- ➢ anwenderfreundlich
- ➢ Verknüpfbarkeit beider Tools

#### **Browserempfehlung:**

- Für PCs und Laptops: Chrome, Edge oder FireFox
- für iPhone oder iPad: Safari
- für Android: Chrome

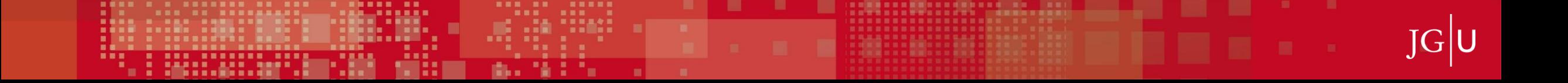

### **1 HILFREICH FÜR EINE GUTE QUALITÄT**

#### **Welche Geräte benötige ich für eine Online-Konferenz?**

**<https://www.zdv.uni-mainz.de/bigbluebutton-technische-voraussetzungen/>**

- **Lautsprecher** oder **Kopfhörer** für die Tonausgabe
- ein **Mikrofon** am Gerät oder als Teil eines Headsets
- optional eine **Webcam**.

#### **EMPFOHLEN: Verwendung eines Headsets**

→ **Rückkopplungen vermieden, die Audioqualität wird maßgeblich verbessert.**

#### **AUSSERDEM WICHTIG:**

**stabile und schnelle (KABELGEBUNDENE) Internetverbindung**

→ **<http://speedtest.belwue.net/browser-speedtest/>**

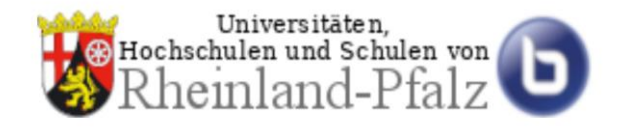

Es gibt 2 verschiedene digitale Wege, um einer Online-Videokonferenz in BBB beizutreten. Der Dozierende entscheidet sich für einen Weg. Im folgenden sind die Merkmale beider Wege erklärt:

#### **Alleinstehendes** BBB

<https://bbb.rlp.net/>

Den **Link zum BBB-Raum** bekommen Sie **von den Lehrenden per Mail** zugesandt

**Integriert** in Moodle, dem Lernmanagementsystem (LMS) der JGU Mainz

[https://lms.uni-mainz.de](https://lms.uni-mainz.de/)

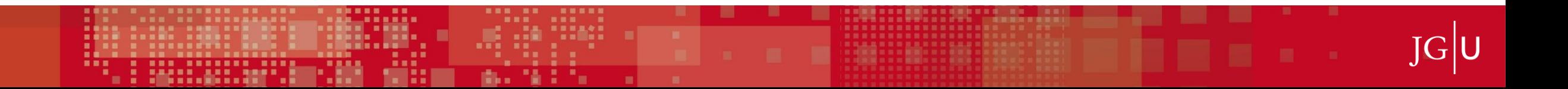

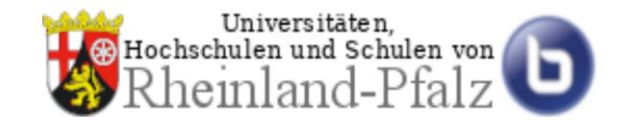

**Alleinstehendes** BBB

<https://bbb.rlp.net/>

Den **Link zum BBB-Raum** bekommen Sie **von den Lehrenden per Mail** zugesandt

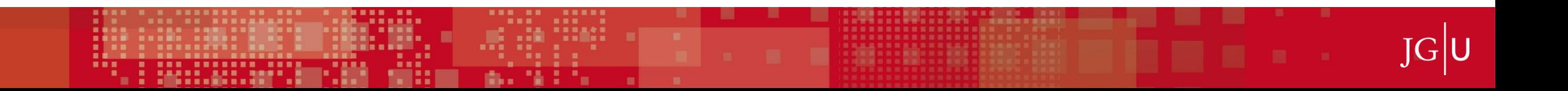

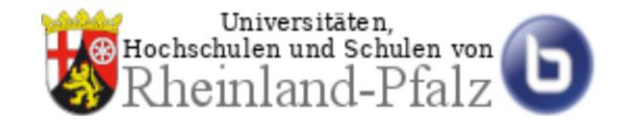

#### **Alleinstehendes BBB**

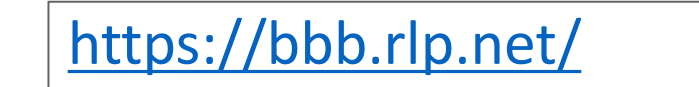

Den **Link zum BBB-Raum** bekommen Sie **von den Lehrenden per Mail** zugesandt.

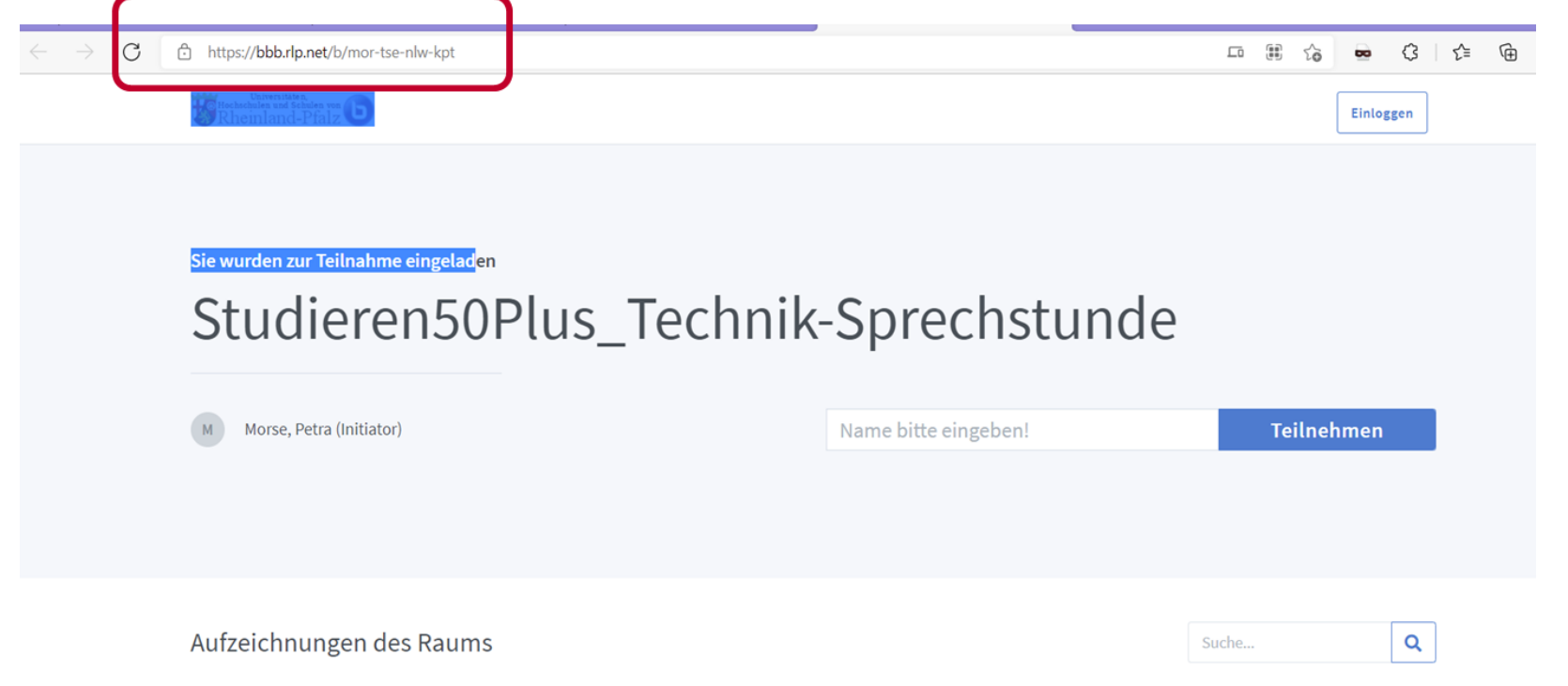

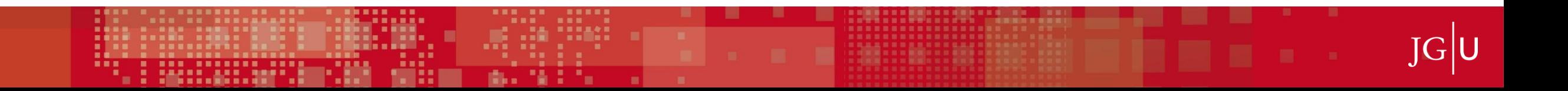

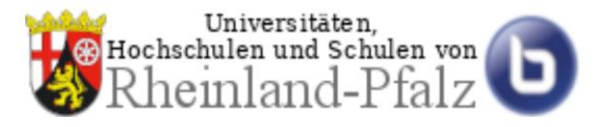

IGT

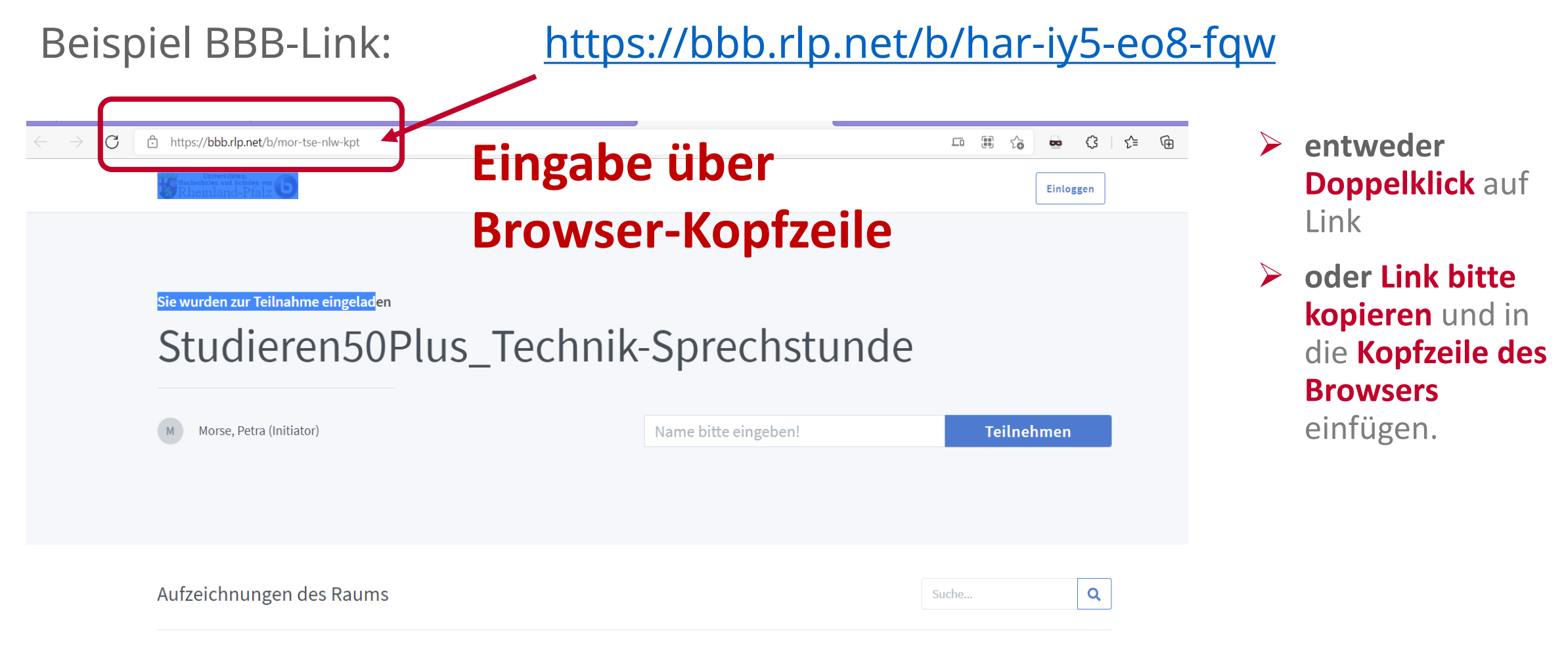

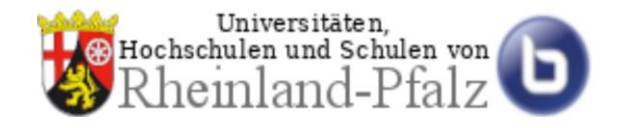

#### Beispiel BBB-Link: <https://bbb.rlp.net/b/har-iy5-eo8-fqw>

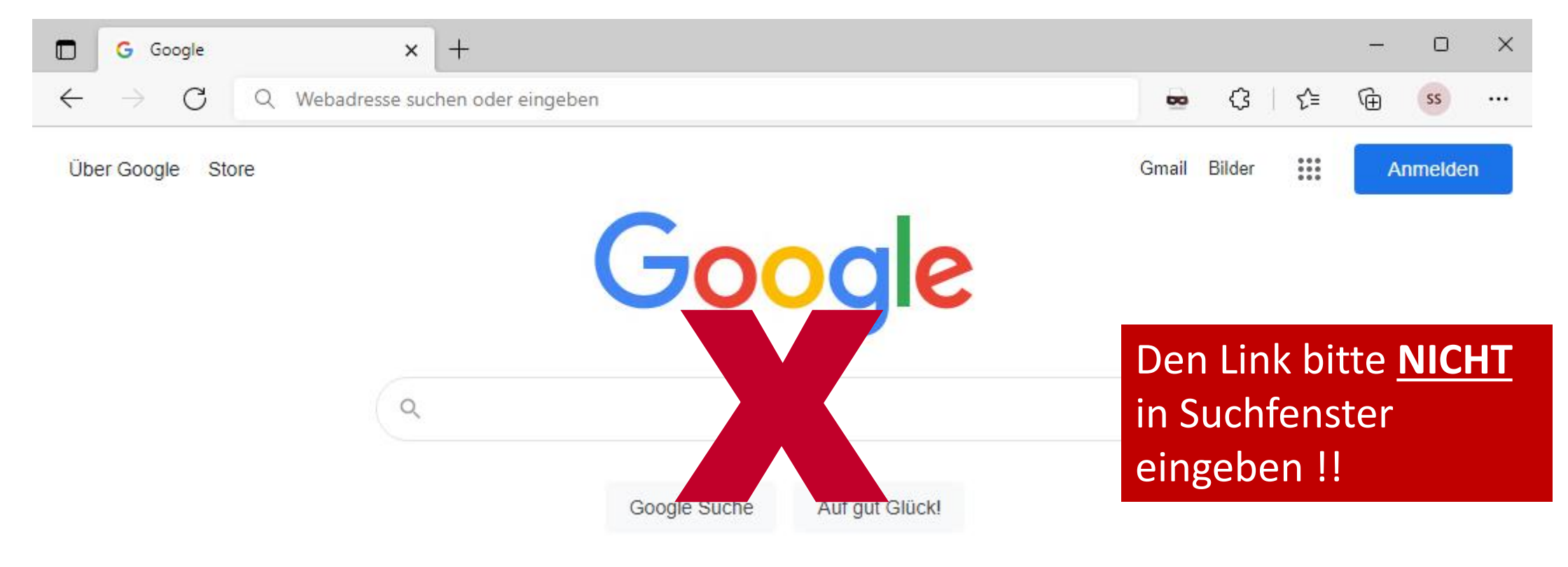

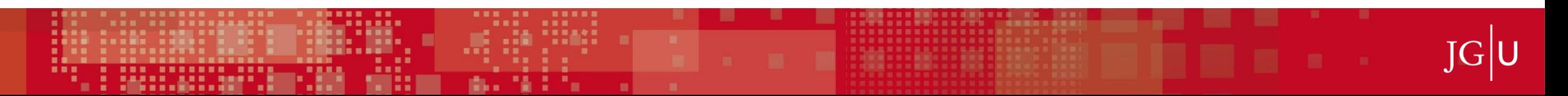

# **3 BBB – BEDIENELEMENTE**

- $\blacksquare$  Aktiv = Icon ist blau ausgefüllt
- Inaktiv = Icon ist durchgestrichen

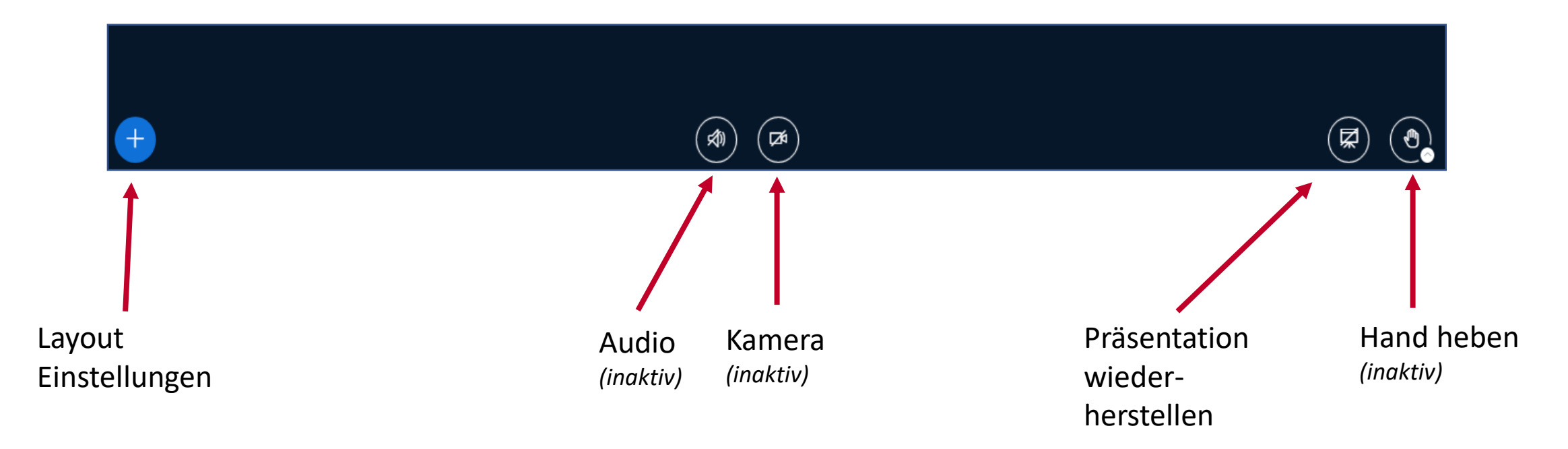

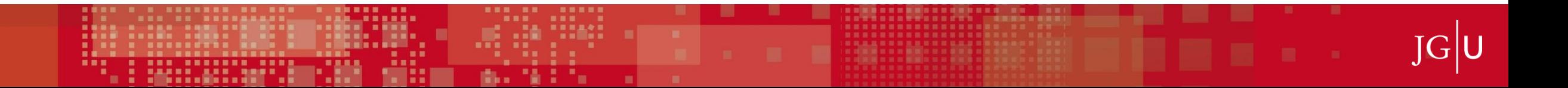

## **3 BBB – BEDIENELEMENTE**

Status setzen: Hier haben sie die Möglichkeit Reaktionen zu teilen, Ihre Hand zu heben oder ihre Abwesenheit anzuzeigen

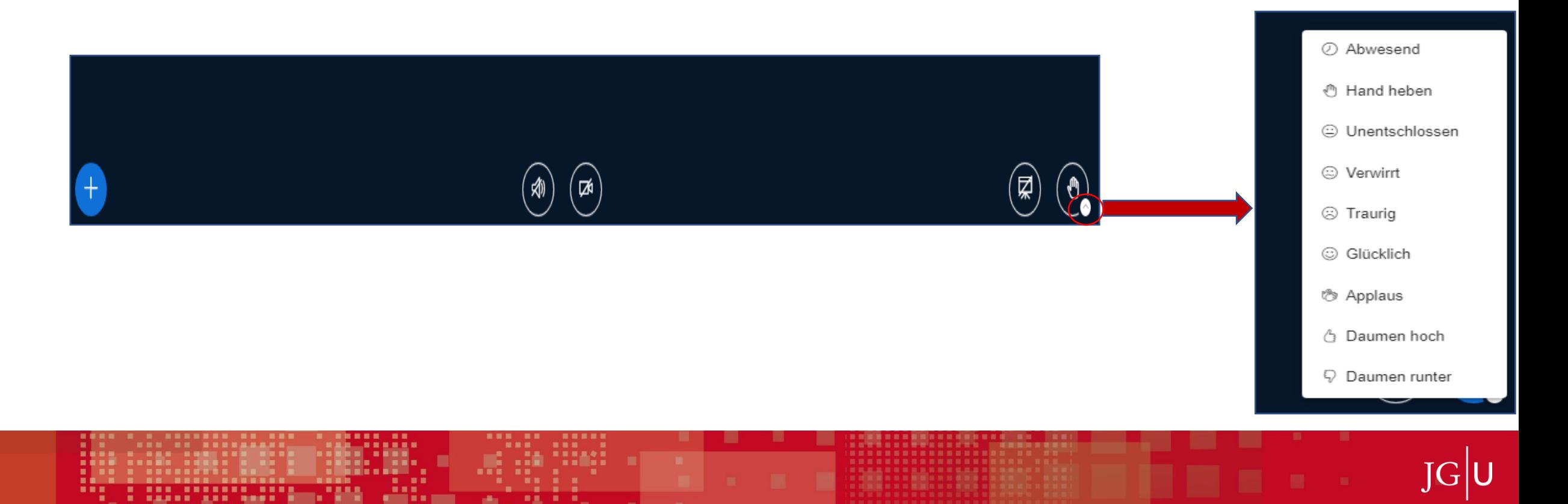

## **3 BBB - BEDIENELEMENTE**

#### Öffentlicher **Chat**

----------

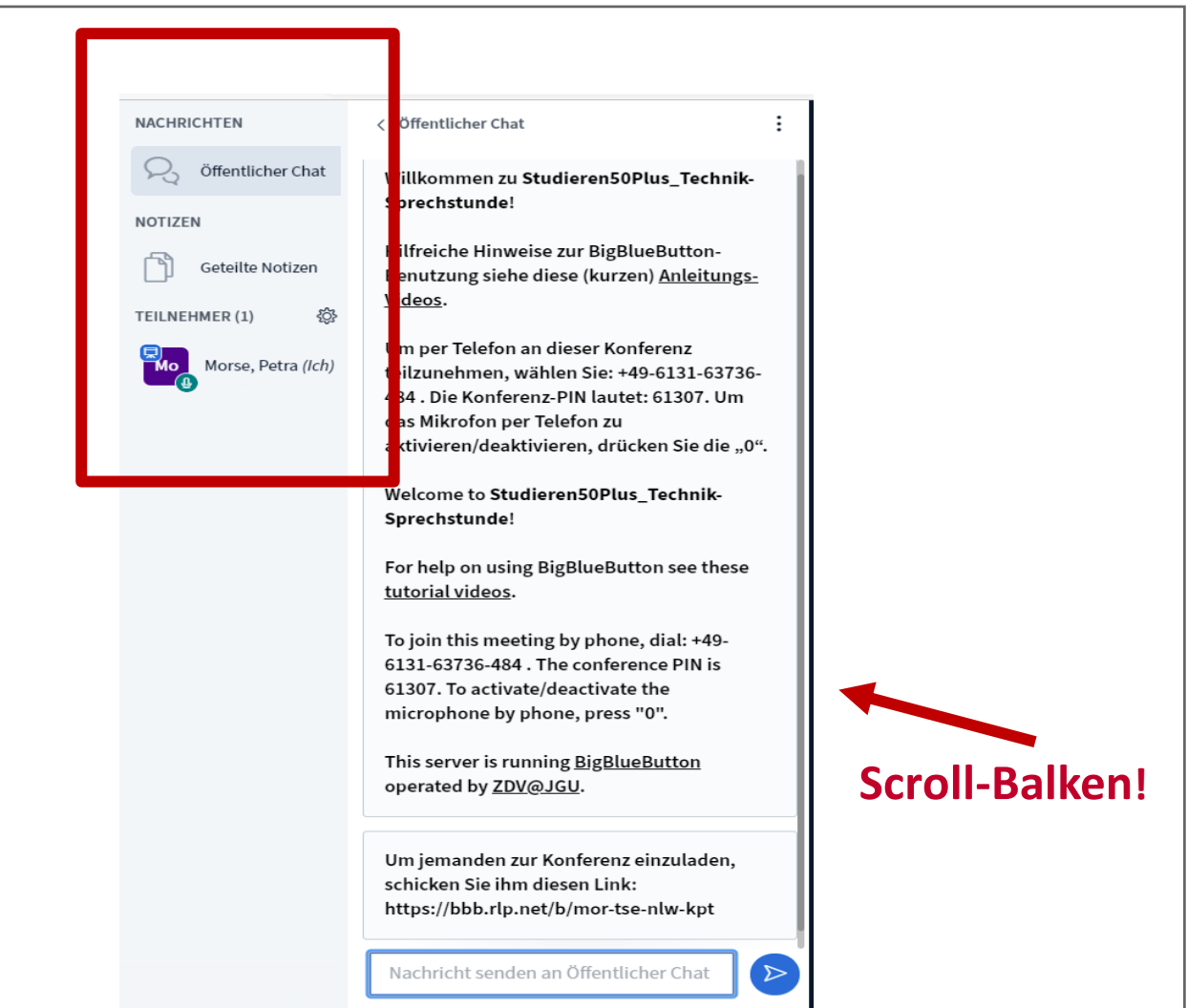

## **3 BBB - BEDIENELEMENTE**

**Chat** 

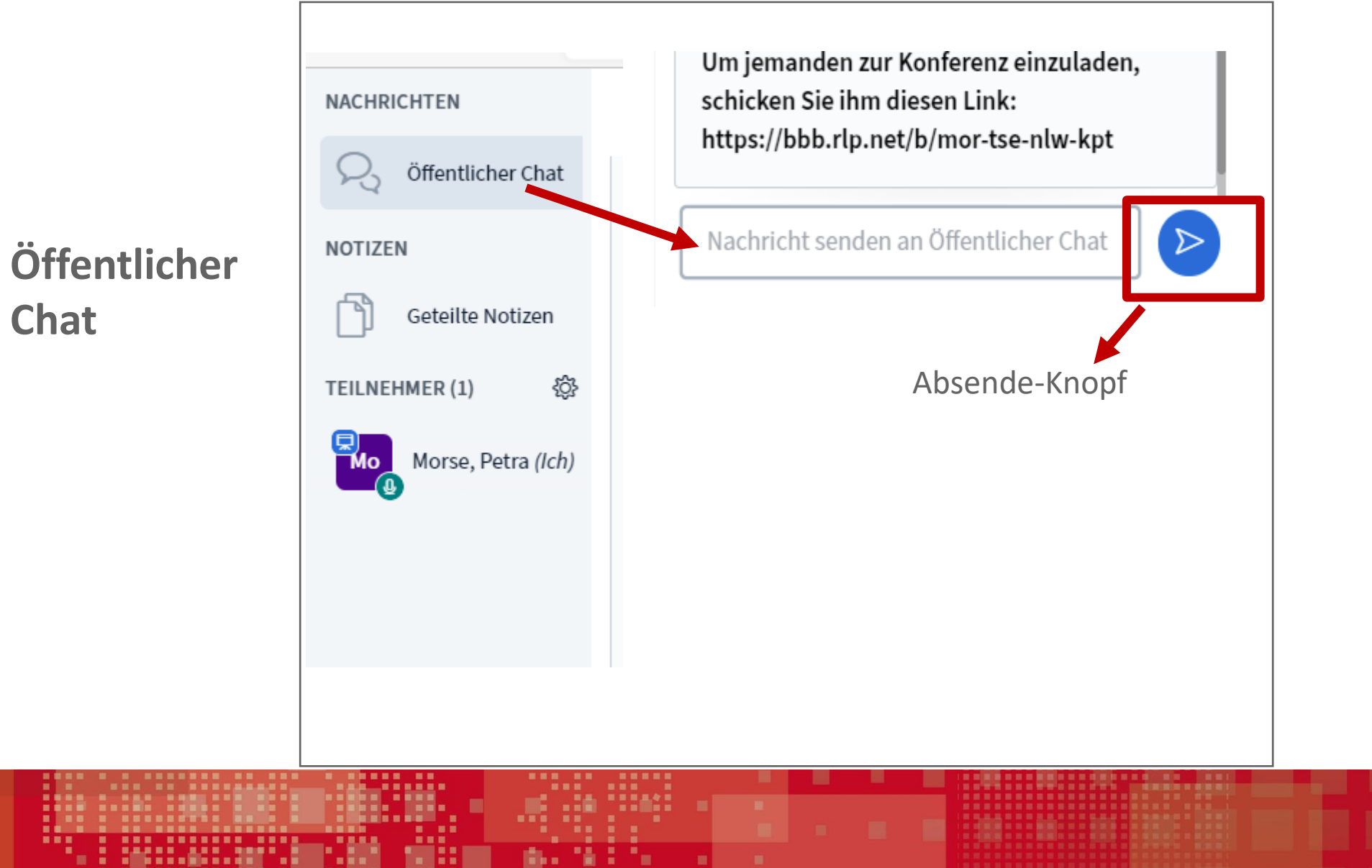

**JGU** 

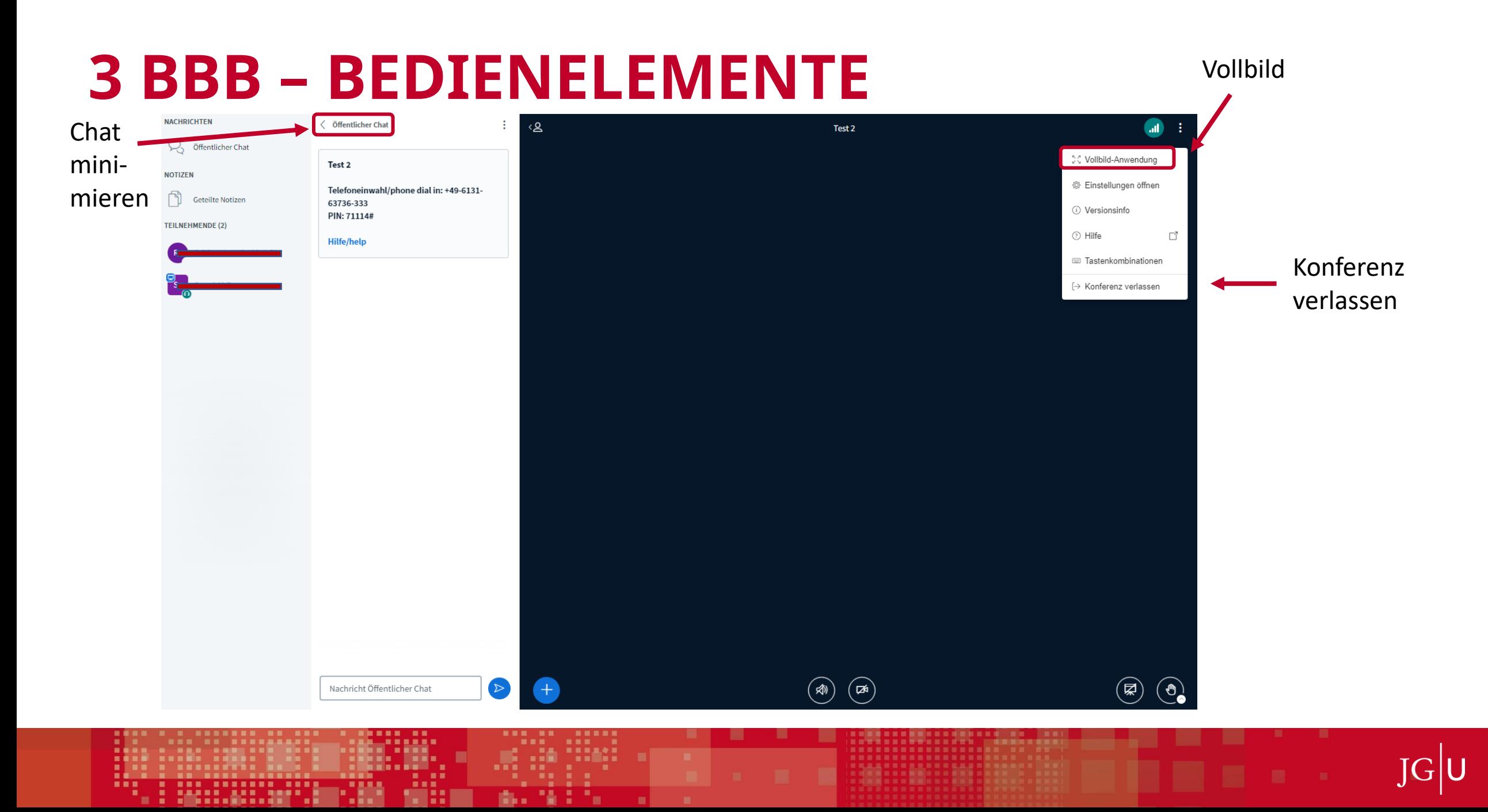

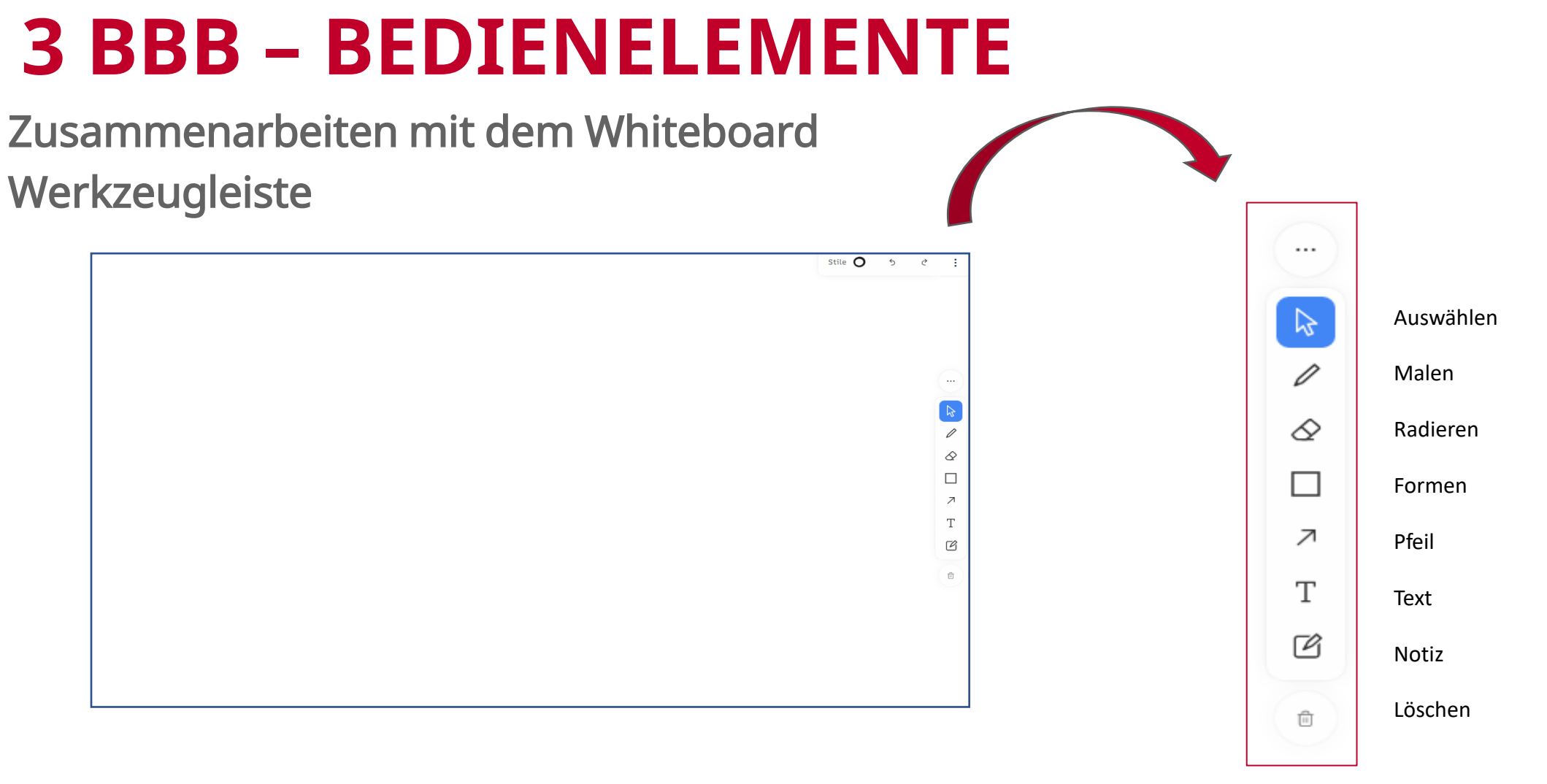

HINWEIS: Mehrbenutzermodus MUSS von den Lehrenden AKTIVIERT sein, sonst keine Whiteboard-Bearbeitung möglich

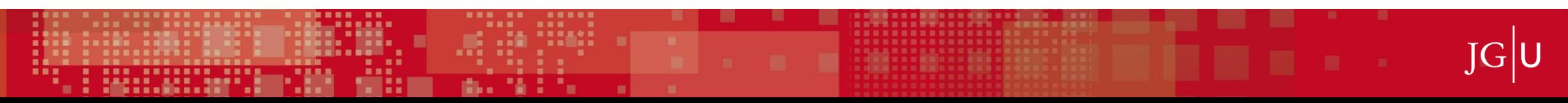

## **3 BBB – BEDIENELEMENTE**

#### ■ Zusammenarbeiten – Werkzeugleiste

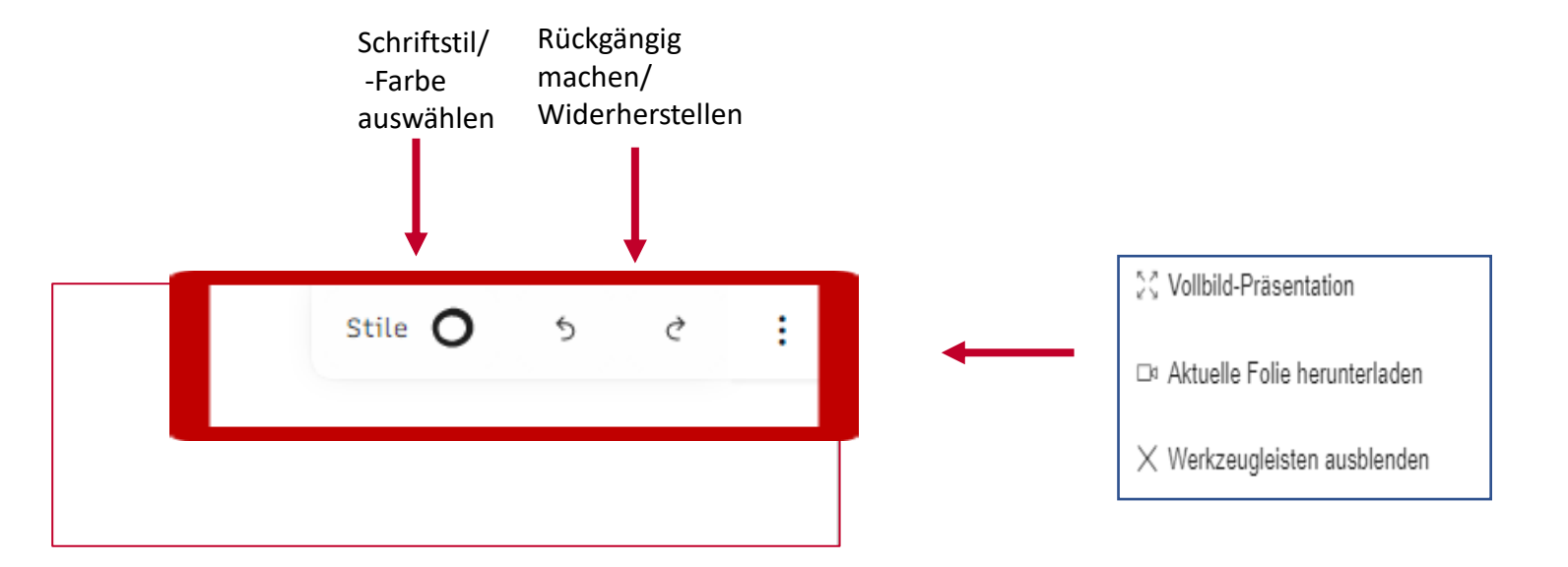

- Gewünschte Funktion zur Auswahl einfach anklicken
- Erneut anklicken = Schließen

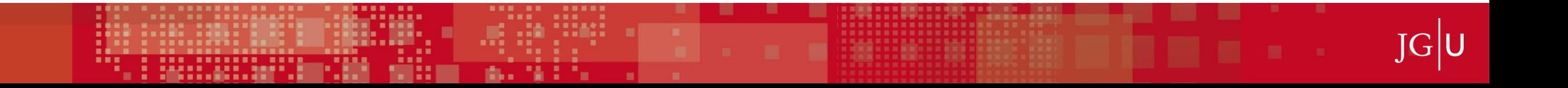

# **3 BBB - BEDIENELEMENTE**

Die Konferenz verlassen

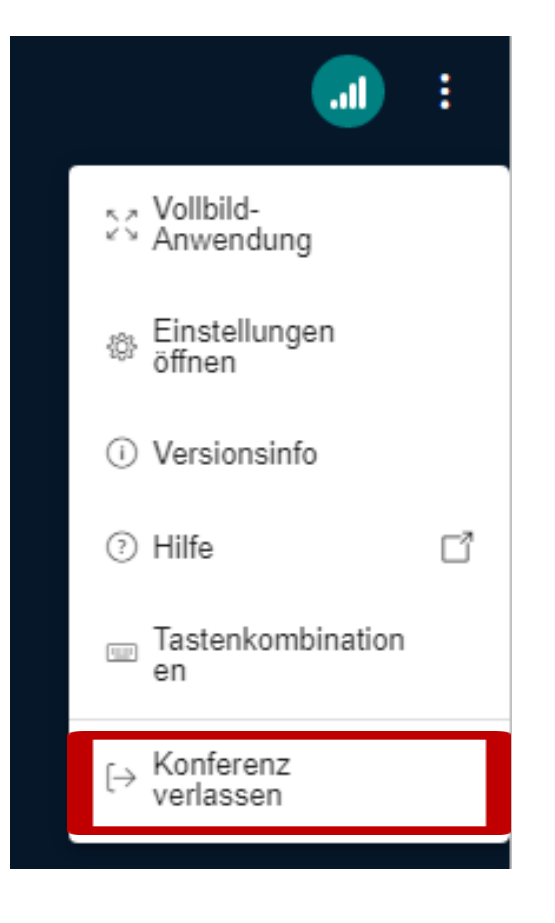

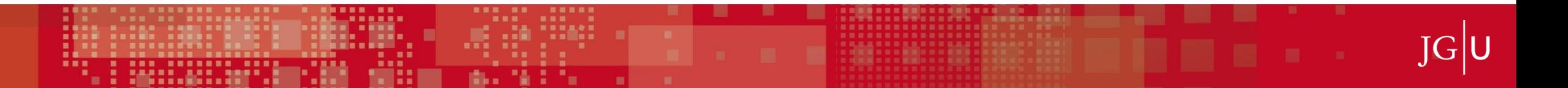

### **4 IN MOODLE INTEGRIERTES BIGBLUEBUTTON (BBB)**

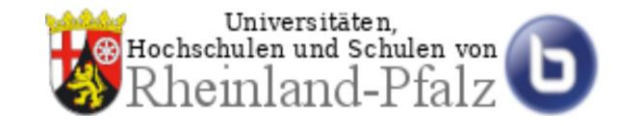

**Integriert** in Moodle, dem Lernmanagementsystem (LMS) der JGU Mainz

[https://lms.uni-mainz.de](https://lms.uni-mainz.de/)

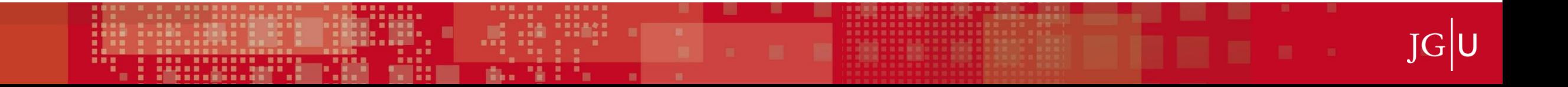

#### **4 IN MOODLE INTEGRIERTES BIGBLUEBUTTON (BBB)**

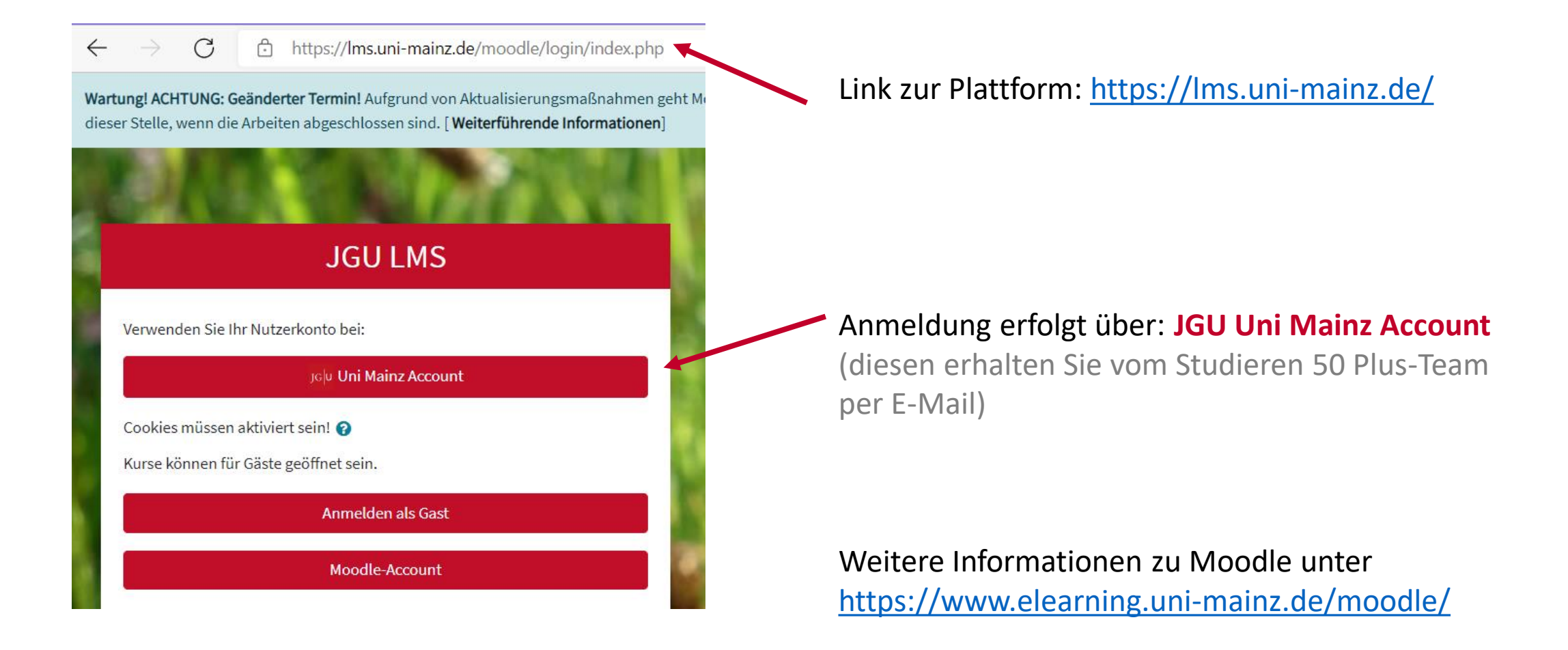

### **4 IN MOODLE INTEGRIERTES BIGBLUEBUTTON (BBB)**

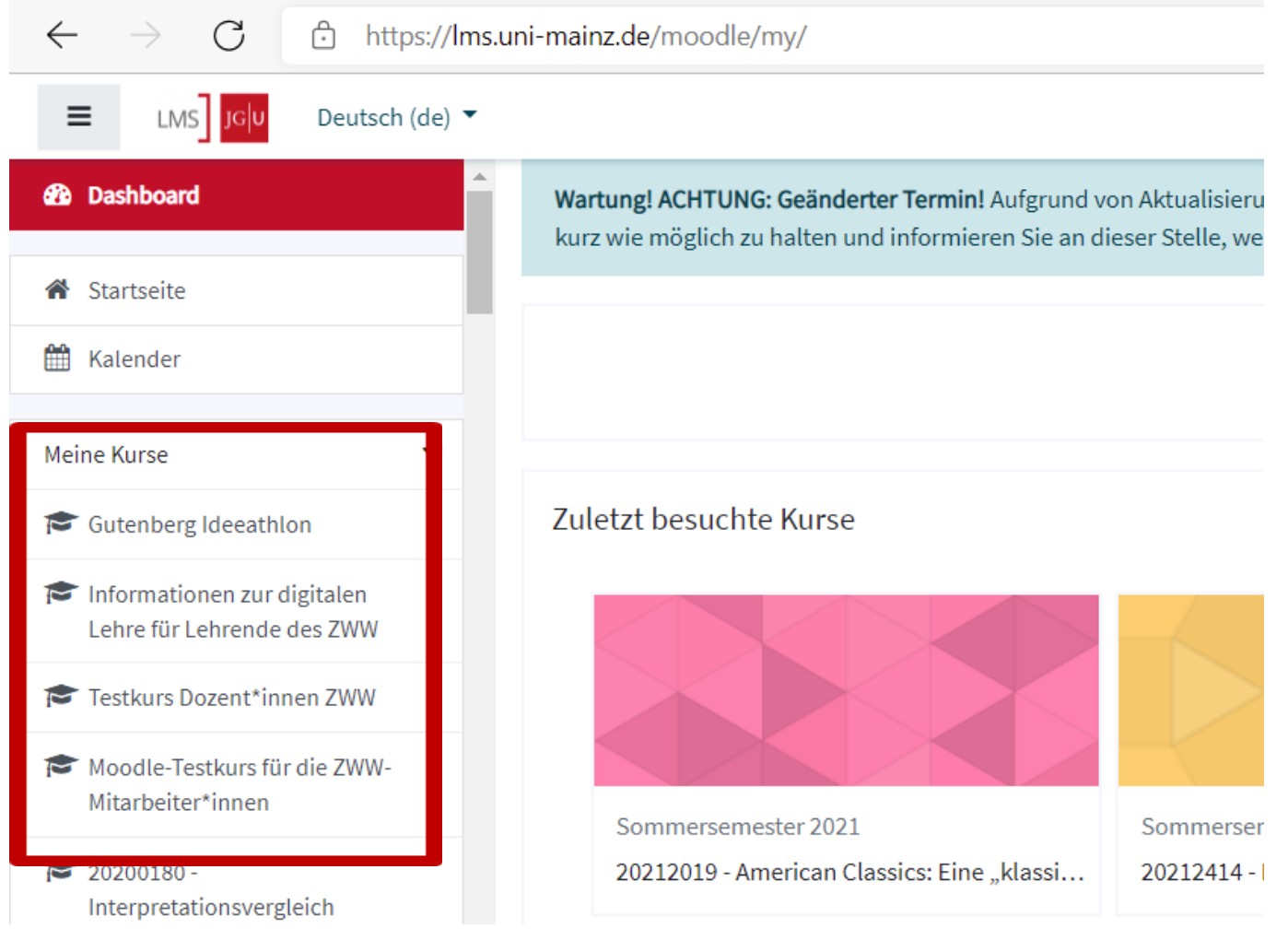

 $|G|$ 

### **4 IN MOODLE INTEGRIERTES BIGBLUEBUTTON (BBB)**

---------

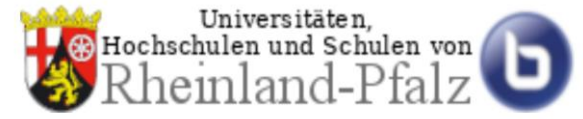

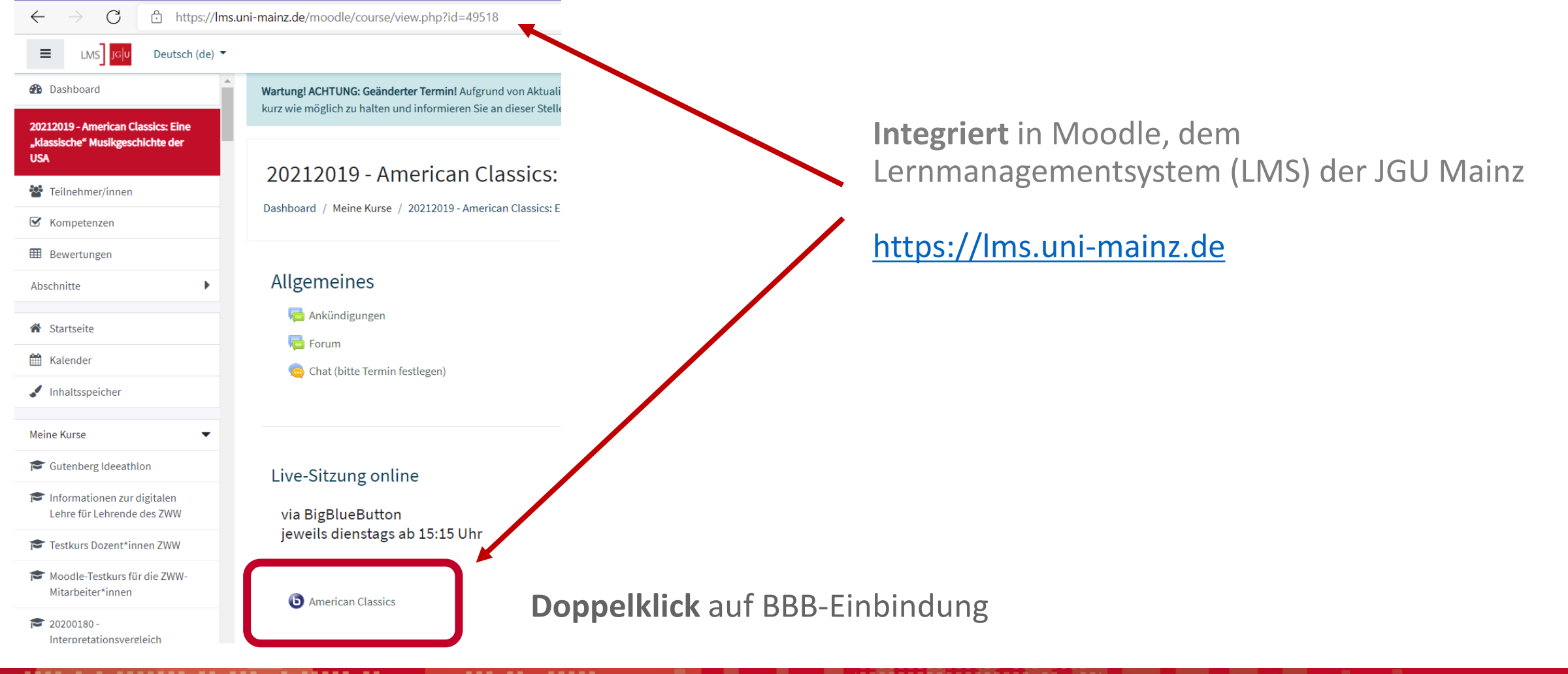

### **4 IN MOODLE INTEGRIERTES BIGBLUEBUTTON (BBB)**

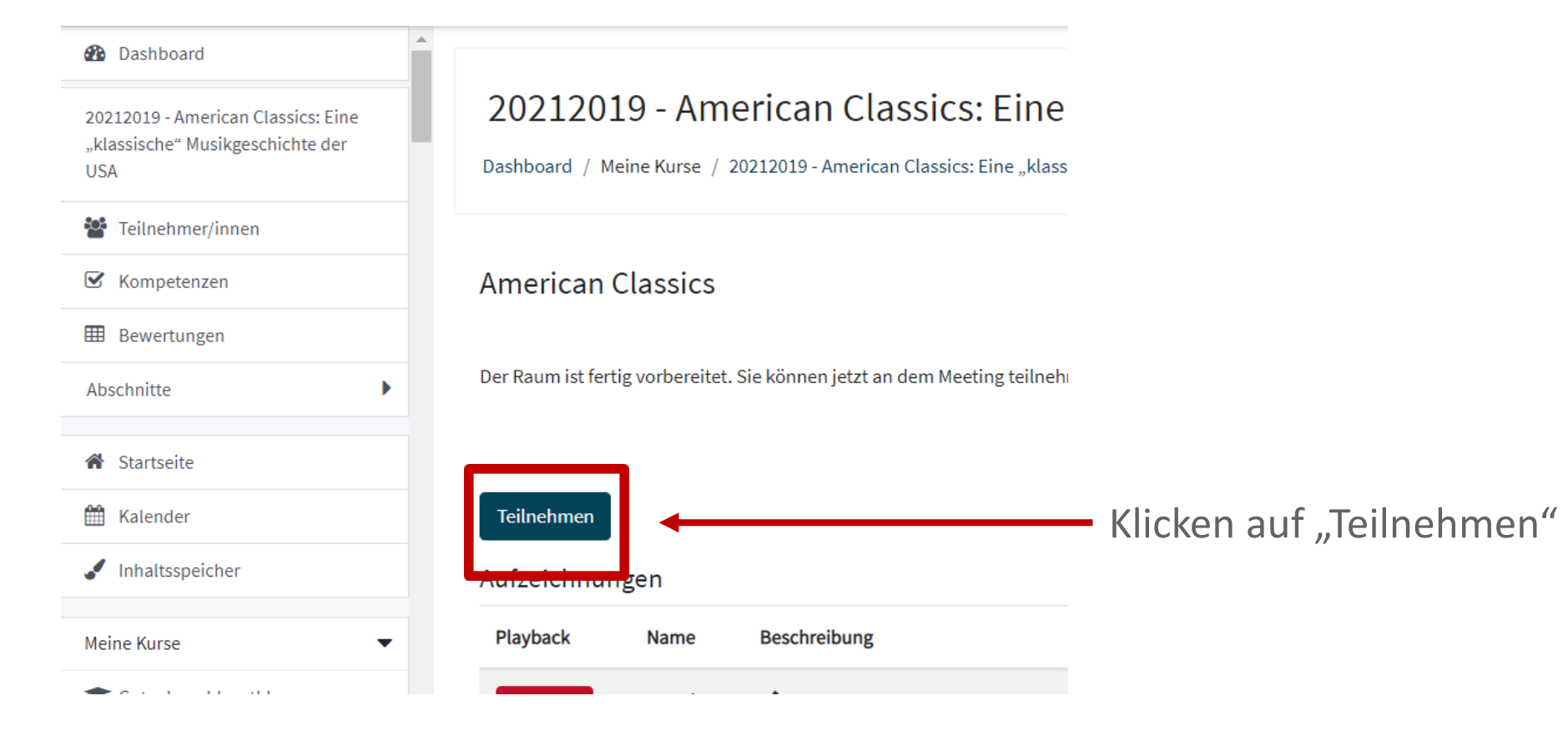

### **4 IN MOODLE INTEGRIERTES BIGBLUEBUTTON (BBB)**

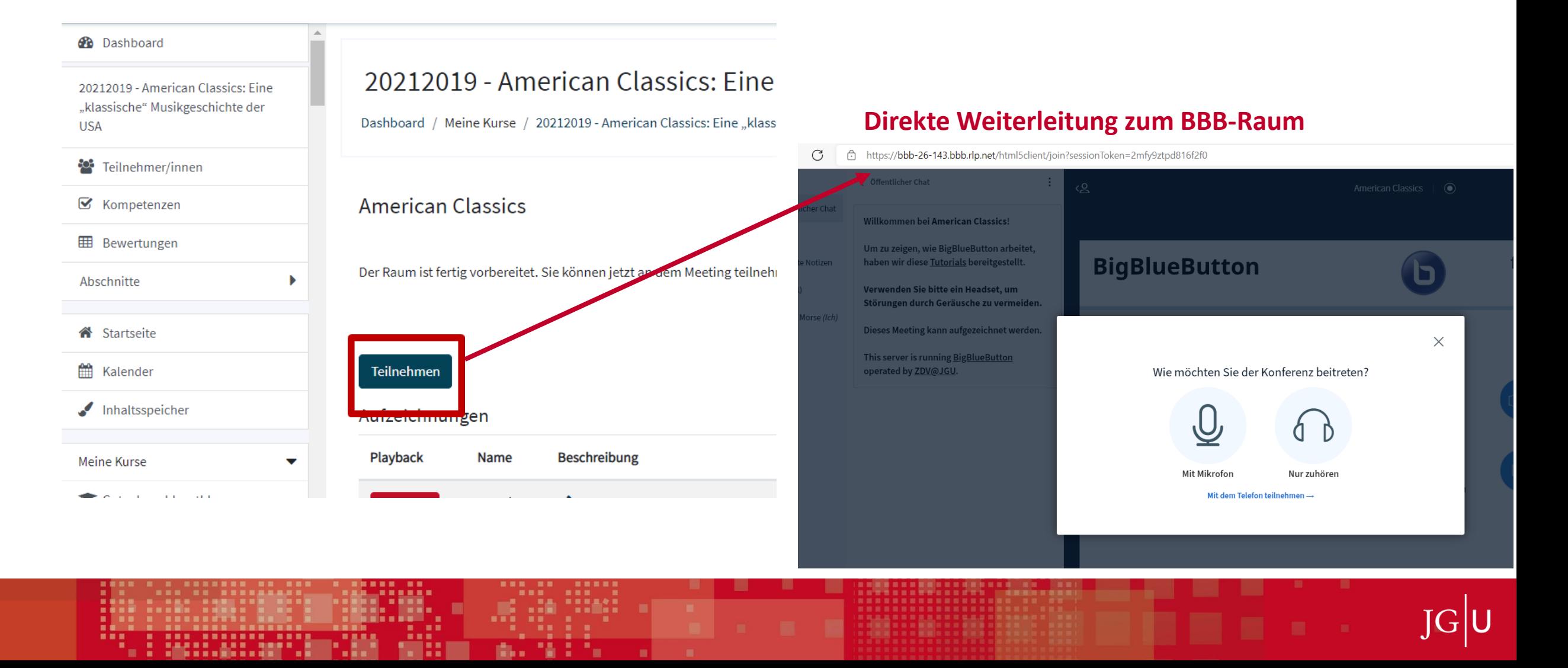

# **5 HILFREICHE LINKS**

**Informationen zu BigBlueButton:** 

<https://www.zdv.uni-mainz.de/bigbluebutton/>

[https://www.zdv.uni-mainz.de/bigbluebutton/#Technische\\_Voraussetzungen](https://www.zdv.uni-mainz.de/bigbluebutton/#Technische_Voraussetzungen)

[https://www.zdv.uni-mainz.de/files/BBB\\_Anleitung\\_26\\_5\\_2021\\_CC-Lizenz.pdf](https://www.zdv.uni-mainz.de/files/BBB_Anleitung_26_5_2021_CC-Lizenz.pdf)

**Informationen zu Moodle, dem Lernmanagementsystem (LMS) der JGU Mainz:**

<https://www.elearning.uni-mainz.de/moodle/>

<https://www.elearning.uni-mainz.de/moodle-login/>

**Bei Problemen mit Mikrofon oder Kamera:** WebRTC Troubleshooter: <https://test.webrtc.org/>

**Zur Überprüfung der Internetgeschwindigkeit:** <http://speedtest.belwue.net/browser-speedtest/>